## **UCONN SPONSORED PROGRAM SERVICES**

*Submitting a Requisition in Kuali Financial System (Subawards & Consulting Agreements)* 

Main Menu  $\rightarrow$  Transactions  $\rightarrow$  Purchasing/Accounts Payable  $\rightarrow$  Requisition

- ‐ Document Overview Tab
	- o Description: Enter a description for the requisition, please include vendor name *click save at the bottom of the screen*
	- o Organization Document Number: optional
	- o Explanation: optional; but you can enter information related to agreement/subaward/consulting agreement
	- o Funding Source: Institute Account
	- o Account Distribution Method: Proportional
	- o **Payment Request Positive Approval Required: check box**

*Note: once you click on the save button the document has now been assigned a requisition number* 

- Delivery Tab
	- o Set default building address by clicking on the *magnifying glass*; search for the building code, return the value and then save by clicking *set as default building*
	- o KFS will recognize you based on the NetID and the building will auto populate each time a requisition is created. This information can be changed if necessary
	- o Search for receiving address and return the value; receiving address will be your department name and address
- ‐ Vendor Tab
	- o Search for Vendor by clicking on the *magnifying glass*; on vendor look up screen, use (\*) to get more results  $\rightarrow$  click on *return value* next to the vendor you want to do business with
		- If the vendor you want to use does not come up in your search results you will have to complete a vendor create e-doc
	- o If vendor address is not correct, click magnifying glass to go to vendor address lookup screen and allow you to pick an alternate address
	- o *Note:* do not enter a fax number
- ‐ Items Tab
	- o Item Line
		- **Enter No Quantity**
		- Enter Commodity Code  $\rightarrow$  402 for Subawards or 133 for Consulting Agreements
		- **Enter Description**
		- **Enter Unit Cost**
		- Click *add*
	- o Accounting Lines
		- **Enter Chart Code**  $\rightarrow$  **UC**
		- **Enter Account Number**
		- Enter Object Code  $\rightarrow$  Subaward [6603 & 6604] or Consulting Agreement [6638 or 7650 (travel)]
		- Enter Percent  $\rightarrow$  100.00
		- Click *add*
	- o *Note:* a new item line must be added for each object code. [example: The first \$25,000 for a subaward agreement will go in one item line using 6603, the remaining funds will go in another item line using 6604. Use 100 percent for both item lines/accounting lines.]
- ‐ Payment Info Tab
	- o Type of Recurring Payment: Variable Schedule, Variable Amount
	- o Begin/End Date: dates on agreement
- ‐ Click *calculate* at the bottom of the screen
- Click **submit** at the bottom of the screen  $\rightarrow$  you will get a message at the top that says your document was successfully submitted

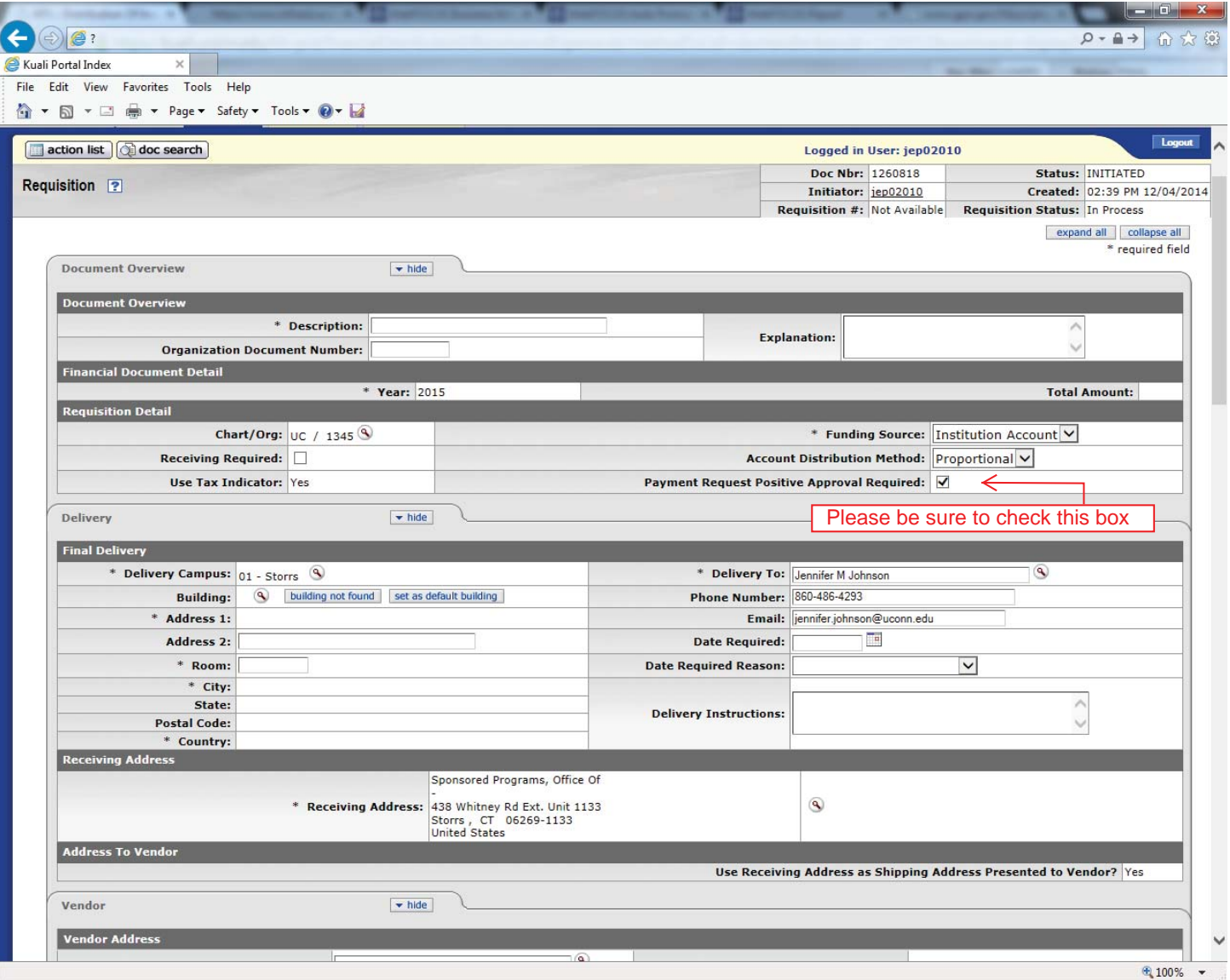